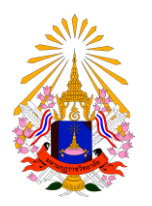

**คู่มือการลงทะเบียนเรียนออนไลน์**

#### **ส านักทะเบียนและวัดผล มหาวิทยาลัยมหามกุฏราชวิทยาลัย**

## **คู่มือยืนยันการลงทะเบียนเรียนออนไลน์ส าหรับนักศึกษา**

**มหาวิทยาลัยมหามกุฏราชวิทยาลัย**

นักศึกษาสามารถเข้าใช้งานระบบลงทะเบียนด้วยตนเอง ได้ที่เว็บไซต์ <u>http://reg.mbu.ac.th</u>

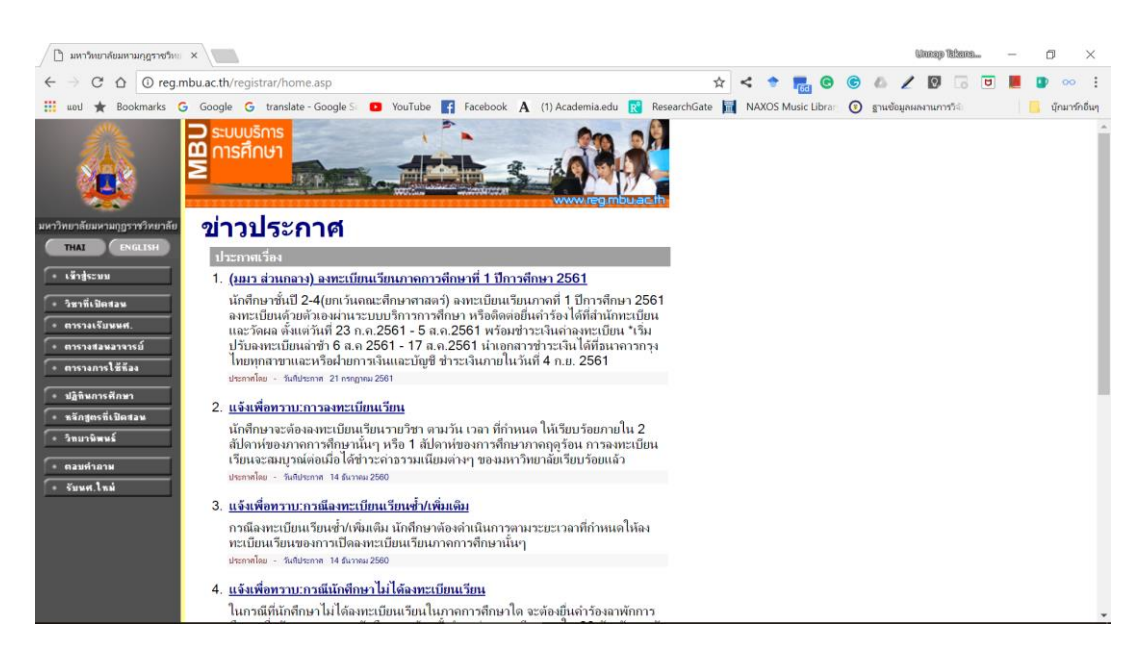

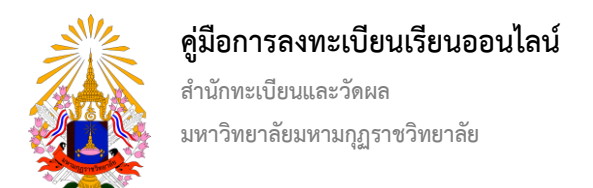

เข้าสู่ระบบโดยการคลิ๊กที่เมนู เข้าสู่ระบบ (แถบเมนูด้านซ้าย)

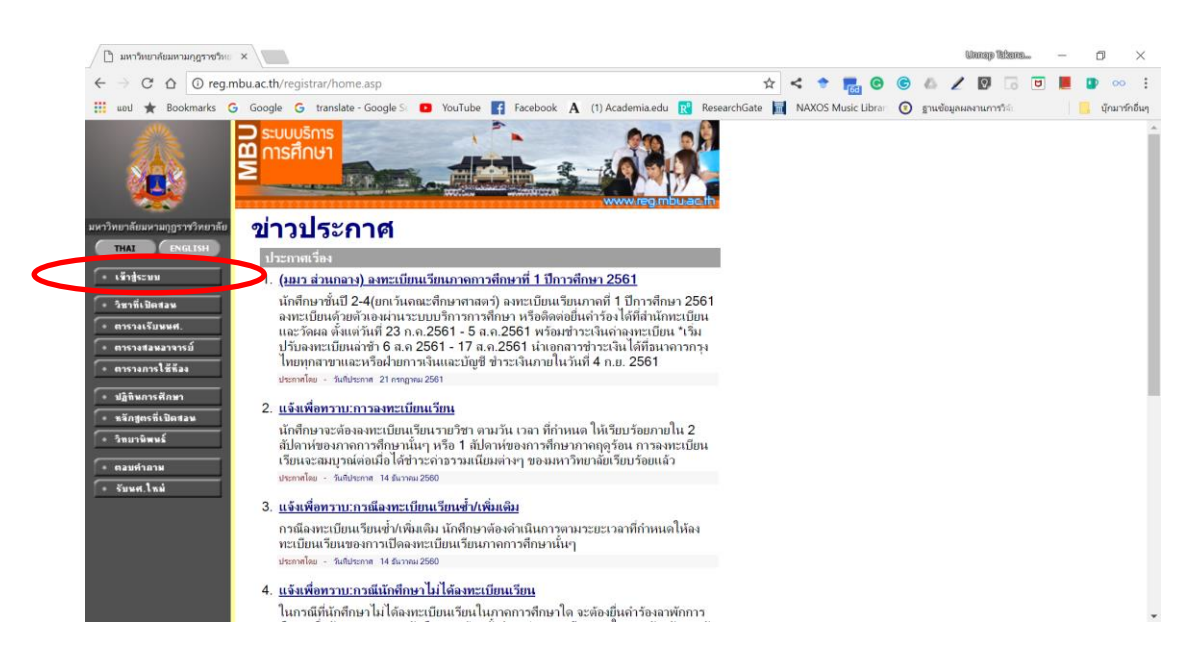

เข้าสู่ระบบโดยการกรอกเลขทะเบียนนักศึกษาและรหัสผ่าน (สามารถติดต่อขอรับรหัสผ่านได้ที่สำนักทะเบียนและวัดผล)

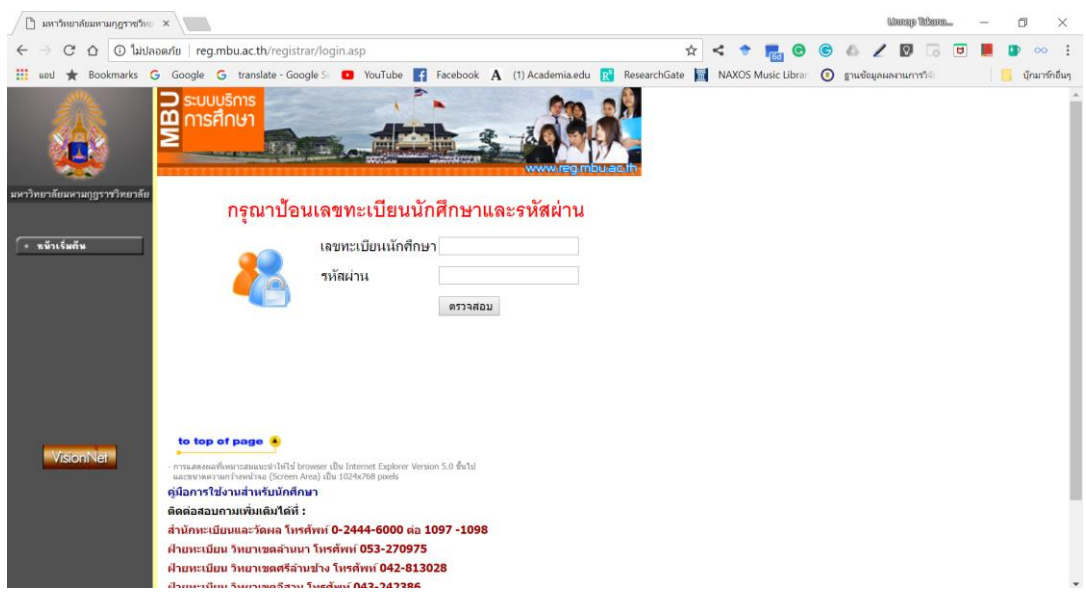

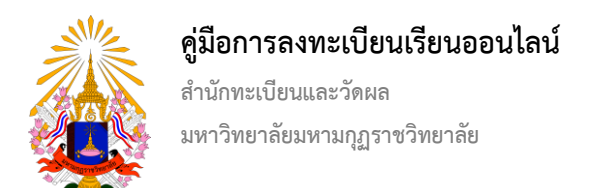

#### เมื่อเข้าสู่ระบบแล้วให้คลิ๊กที่เมนู ลงทะเบียน (แถบเมนูด้านซ้าย)

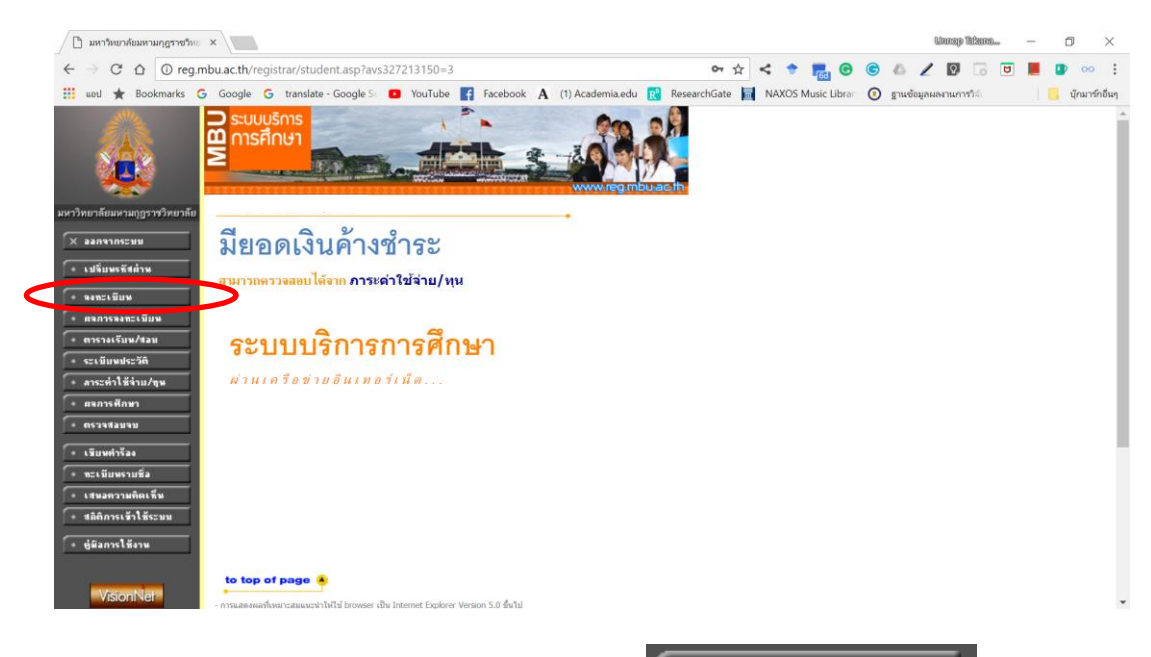

เมื่อเข้ามาสู่ระบบลงทะเบียนแล้ว นักศึกษาจะพบเมนูด้านซ้ายให้กด

ยืนยันการลงทะเบียน

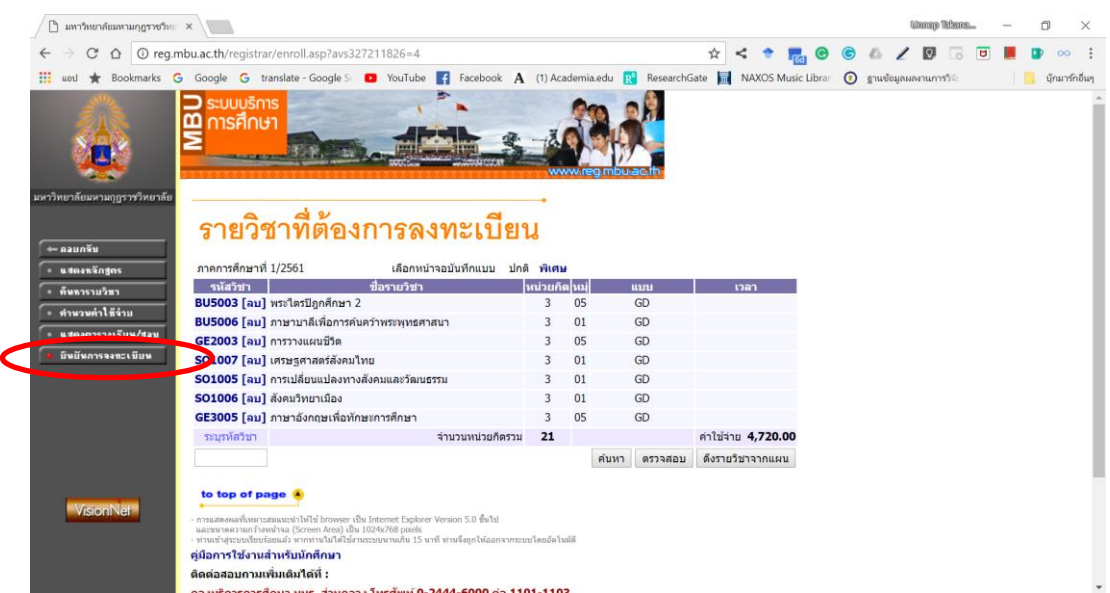

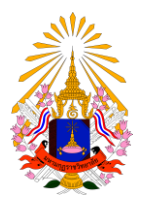

#### **คู่มือการลงทะเบียนเรียนออนไลน์**

**ส านักทะเบียนและวัดผล มหาวิทยาลัยมหามกุฏราชวิทยาลัย**

ระบบจะทำการแสดงรายวิชาที่นักศึกษาต้องลงทะเบียนในภาคการศึกษานั้นๆ เพื่อตรวจทานอีกครั้ง จากนั้นให้กด

ยืนยันการลงทะเบียน |

# ยืนยันการลงทะเบียน

2324416

3214231

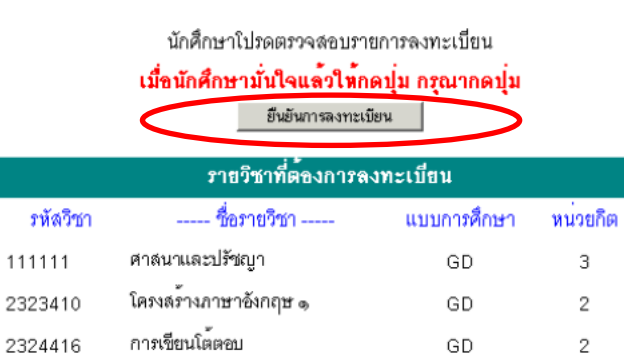

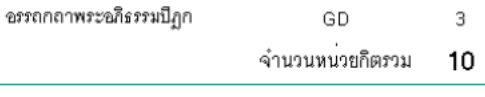

GD

้หม่

 $\overline{1}$ 

 $\overline{1}$ 

 $\overline{1}$ 

 $\overline{1}$ 

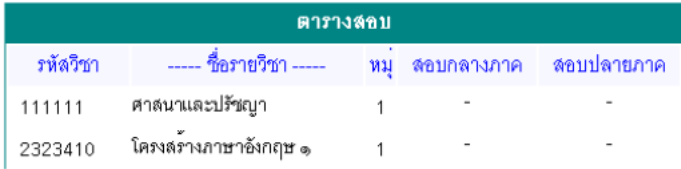

เมื่อท าการลงทะเบียนเสร็จสิ้นแล้วระบบจะแสดงหน้าแจ้งผลการลงทะเบียน พร้อมแสดงปุ่ม ผลลงทะเบียน

# ยืนยันการลงทะเบียน

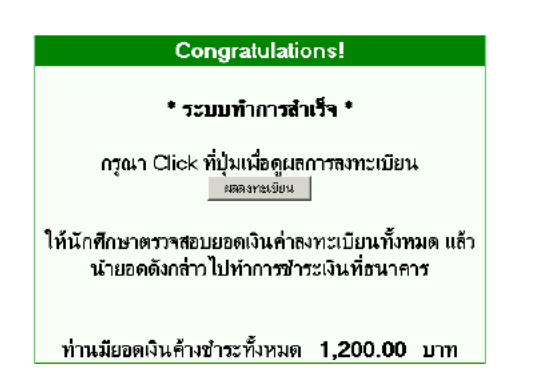

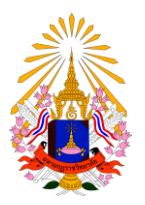

### **คู่มือการลงทะเบียนเรียนออนไลน์**

**ส านักทะเบียนและวัดผล มหาวิทยาลัยมหามกุฏราชวิทยาลัย**

เมื่อทำการคลิ๊กที่ ผลลงทะเบียนจะแสดงหน้ารายการลงทะเบียนเพื่อ สั่งพิมพ์ใบแจ้งการชำระเงินค่าลงทะเบียน สำหรับนำไป ชำระที่ธนาคาร

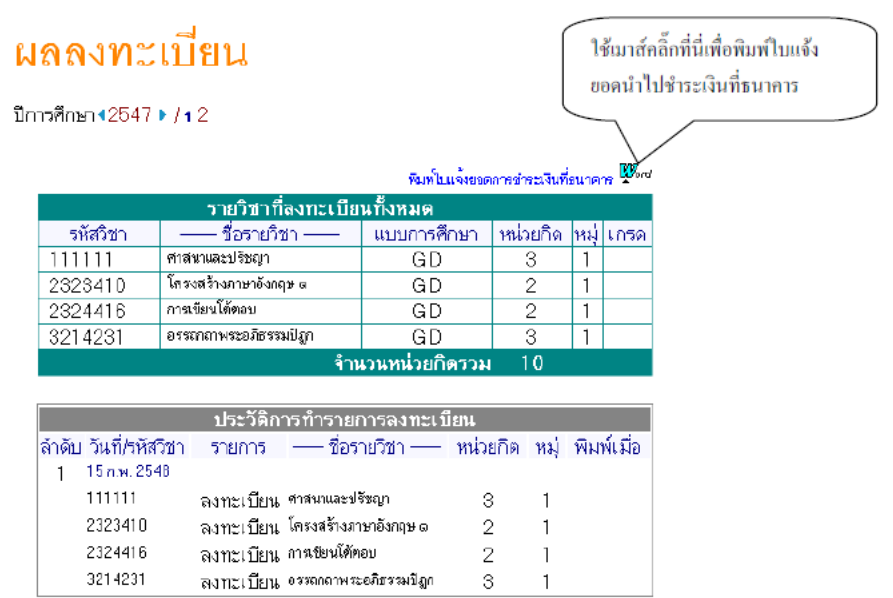